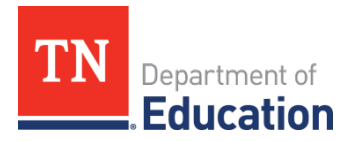

# **PerkinsFollow-UpSurvey Guidelines forCollection and Reporting**

# **Overview**

Postsecondary Placement (3S1) is one of the performance indicators required as part of the Strengthening *Career and Technical Education for the 21st Century*Act.Thedatareporting for thismeasureis conducted via survey after concentrators have graduated from high school.

In January 2022, Tennessee will be collecting placement data of concentrators who graduated with the 2021 class. The types of placement data that will be collected are:

- postsecondary education or advanced training,
- military,
- national community service or Peace Corps, and
- employment.

There are two action steps to that must be takento complete data reporting for Postsecondary Placement (3S1):

- **1. ConductFollow UpSurvey.**
- **2. Report SurveyResults.**

Each of these action steps and associated procedures is detailed below, along with the timeframe for completion ofallactions.

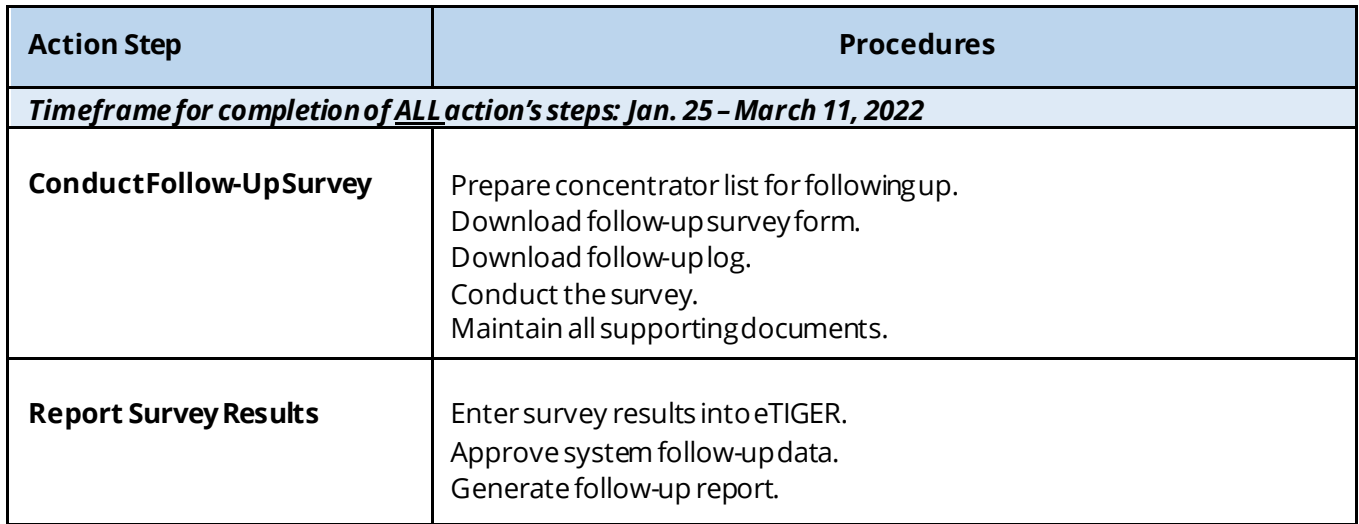

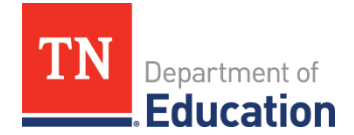

# *1. Conduct the Follow-Up Survey*

Each CTE concentrator who graduated in the 2020-2021 school year must be surveyed to determine their current placement.To properly conduct thesurvey,theseproceduresmust befollowed.

A Perkins V concentrator isdefined astudent who earns credit in 2 sequenced courses in a single, approved CTE program of study (including CTE Special Program of Study). Students who earned concentrator status prior to the 2019-20 school year will possibly have different concentrator definitions (Perkins IV). For the purposes of this document, the term "CTE concentrator" includes both Perkins IV and Perkins V definitions.

#### *A.* **Prepare ConcentratorListfor Follow-Up.**

In eTIGER, the follow-up data entry screen generates a list of CTE concentrators to be included in the follow-up survey based on the grade in which each student became a concentrator. For example, a student who was in the 11th grade in the 2019-20 school year and was reported as a concentrator in that year would be expected to graduate in the 2020-21 school year and would be included in the list for a follow up survey in 2021-22.

The CTE concentrator follow-up list that is generated must be reviewed for accuracy and may need to be adjusted dueto

- earlygraduation,
- delayedgraduation,
- duplication of student name(s) due to concentration status in more than one program of study, or
- duplication of student name(s) in the same program of study.

To **generate** the CTE concentrator follow-up list for 2021-22:

- 1. Logon to eTIGER.
- 2. Click on "Follow up Entry" under "Class/Course Rosters."
- 3. Select school year **"2021-22.**"

To **review** and**update**theCTEconcentrator follow-up list for2021-22:

- 1. Reviewthelist to determineif concentratorswho**graduatedearly**aremissing.
- 2. Ifoneormoreconcentratorswho graduatedearly aremissing:
	- a. Click on "Follow-UpEntry" andselect the"ReportYear" of2022-23if thestudent will graduate a year early; 2023-24 if two years early, etc.
	- b. Click on "GenerateList."
	- c. Changethe"ReportYear" oftheaffected concentrator(s)to "2021-22."
	- d. Click "Save Follow Up Data" at the bottom of the screen when all changes have been made.
	- e. Repeat steps to generate a CTE concentrator list for 2021-22 to ensure that updates have been madeand concentratorswho graduated early arenowincluded (updatesmay nottake effect until the next business day).
- 3. Reviewthelist to determineif concentratorswith a**delayedgraduation**dateareincluded.
- 4. Ifone ormoreconcentratorsdid not graduatein 2020-21 becauseof adelayed graduation but are included on thelist:
	- a. Change the "Report Year" to "2022-23" (if student(s) is expected to graduate a year late).
	- b. Click "Save Follow Up Data" at the bottom of the screen.
	- c. These concentratorswillberemoved fromthe2021-22CTE concentrator list and willnow

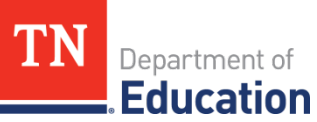

appear on the 2022-23 CTE concentrator list.

- d. Generate the 2021-22 and 2022-23 CTE concentrator lists again to ensure corrections have been made (updates may not take effect until the next business day).
- 5. Reviewthelist for**duplicate concentrators** (studentsmay belisted morethanonceifthey becamea concentrator in more than one program of study or if they were mistakenly identified more than once within the same program of study).
	- a. Students **correctly** identified as a concentrator in more than one program of study will remain on theCTEconcentrator follow-up list but should besurveyed only once.Followup datawill be entered only once(dataentry instructions for these students is included in Action Step 2on page5).
	- b. Students **incorrectly**identifiedasaconcentrator in thesameprogramof studymusthave their records corrected so theyappearon theCTE concentrator follow-up list onlyonce.
		- i. Record the school name, student name, stateID, course number, and year the course was taken for the duplicate student concentrator(s).
		- ii. Return to the "School Course Listing" to select the course(s) and change the concentrator status of all affected students (you may need to un-attest the class to allow for any updates and re-attest the class when all updates are completed. In addition, the CTE director may also need to place a request to [CTE.eTIGER@tn.gov](mailto:CTE.eTIGER@tn.gov) for unlocking the eTIGER reported data to make the changes).
		- iii. Click on "Follow-UpEntry" andselect 2021-22as the"Report Year" to generatean updated CTE concentrator followup list.
		- iv. Review to ensure removal of all incorrectly identified concentrator records (updates may not take effect until the next business day).
- 6. When all necessary changeshavebeen made, generateafinal 2021-22 CTE concentrator follow-up list that includes all concentrators who graduated in the 2020-21. These are the students you must reach out to obtain placementdata.

#### *B.* **DownloadFollow-UpSurveyForm.**

The division of college, career and technical education has developed a sample followup survey for use in collecting follow up data from graduated CTE concentrators. The sample survey has been designed to determine if a student was placed into:

- postsecondary education or advanced training in certificate-only, 2-year degree, or 4 year degree program,
- military,
- national community service or Peace Corps, or
- employment.

Districts may utilize the sample form or create their own data collection instrument as long as all of the data fields included on thesampleformareincluded.

#### *C.* **DownloadFollow-UpLog.**

To assist in logging CTE concentrator follow-up data, the division of college, career and technical education has created a sample follow-up log for use in tracking attempts to communicate and information collected. The use of this log is optional, but support for communication attempts must be collected and maintained in somemanner.

#### *D.* **Conduct Survey.**

Each concentrator is to besent asurveythroughemailor regularmail. If no responseis received, a minimumoftwo additional contacts should bemadeand attempts tocommunicatemustbe documented.

#### *E.* **MaintainAll SupportingDocuments.**

All supporting documentation demonstrating dissemination methods, number, and type of communications and data collected must be maintained for a minimum of five years.

### *2. Report Survey Results.*

Data collected through the CTE concentrator follow-up survey must be entered and approved in eTIGER by **midnight**on**March11, 2022**. Thefollowingprocedures should befollowedwhen enteringdata.

#### *A.* **Enter SurveyResults.**

- 1. Click "Follow-Up Entry" under "Class/Course Rosters."
- 2. Select "Report Year" 2020-21.
- 3. Click "Generate List."
- 4. For studentswhowerecorrectlyidentified as concentrators in morethan oneprogramof studyand were identified previously as having duplicate records:
	- a. Enter survey datainto thestudent concentrator record that directlyrelates to their placement (i.e. the placement is directly related to the areas of concentration).
	- b. Check the "Exclude" box on all other duplicate concentrator records and enter "Duplicate" in the comment box (this will exclude the duplicate records from the Follow-Up Report).
	- c. No additional data should be reported for excluded records.
- 5. Enter follow-up data collected for each concentrator that is not indicated as "Excluded."
	- a. Check the"Grad"columnifthestudentgraduated (only graduatedconcentratorswillbe included in Performance Indicator 3S1).
	- b. Check "Post Sec/AT" if student is attending Postsecondary or Advanced Training (AT)
		- Select the Postsecondary Institution or Advanced Training Institution the student is attending (note: aPostsecondaryInstitution orAdvanced Training Institution isacommunitycollege, Tennessee College of Applied Technology, four year college/university, apprenticeship, private cosmetology school or private technical school).
		- **-** Check "Took Remedial Courses" if the student was required to take postsecondary remedial courses.
		- Check "Used DualCredits"ifthestudent usedany dual creditsearned.
		- Check "Tech Prep" if articulate course credits/dual credit was awarded.
		- Check "Lic or Cert" if any postsecondary licenses or certificates were awarded.
		- Put down "certificate-only, 2-yeardegree, or 4-yeardegreein the"Comment" column for the postsecondary education program the concentrator registered. **Note: Federal requires reporting the registered program if a CTE concentrator enrolled in postsecondary institution.**
	- c. Check "Mil" ifthestudententered themilitary.
	- d. Check "Empl" ifthestudentis currently employed.
	- e. Check "National Community Service or Peace Corps" if student is participating in Peace Corps or

another national community service organization.

- f. Check "Not Plac"ifthestudentis currentlynot in postsecondary education/training,military or employed.
- g. Check "Not Loc"ifthestudentcould notbereached ordid not respond tothesurvey.
- h. Check "Other" if the student is in another situation and indicate his/her status in the "Comments"column.
- i. Check "Related to High School CTE" if the postsecondary education/training, military, or employment is related to the CTE are of concentration.
- j. Check "Exclude" if the student should be excluded from the Follow-Up Report (duplicate concentrator)and indicatethereasonin the"Comments"column.
- 6. Click "SaveFollow-Up Data"to savedata(**Note: thereis a 20-minutetimeout periodin eTIGER, so save your datafrequently).**

# *B.* **Approve SystemFollow-UpData.**

- 1. Click "District Approval" under "Utilities"makingsureto select the2021-22school year.
- 2. Click "Approve Follow-Up Correct" to approve the follow-updata (all data will be locked after clicking).
- 3. To modify follow-up data, click "Cancel Approved Follow-Up Correct."
- 4. When all modifications are complete, click "Approve Follow-Up Correct" to lock data (only approved data will be included in the CTE Report Card and federal reporting).

# *C.* **GenerateFollow-UpReport.**

- 1. Click "Follow-Up Report" under "Reports" and select the correct schoolyearto generate the followup report (the report may not be updated until the following business day).
- 2. Follow-up reports can be generated for the school, program of study, or career cluster (narrowing the report focus will speed up the processing of the report).
- 3. You may also produce a follow-up report that includes or excludes students marked "Excluded" by checkingorunchecking "No" under "ReportExcluded."
- 4. The follow-up report includes response percentages for specific data fields (i.e. Graduated, Postsecondary/Advanced Training, Took Remedial Courses).
- 5. Thefollow-up report can besaved in HTM/HTMLformatand accessed as an Excelfile.

Questions regarding these guidelines should be directed to [CTE.eTIGER@tn.gov.](mailto:CTE.eTIGER@tn.gov)